## **PRINCETON**

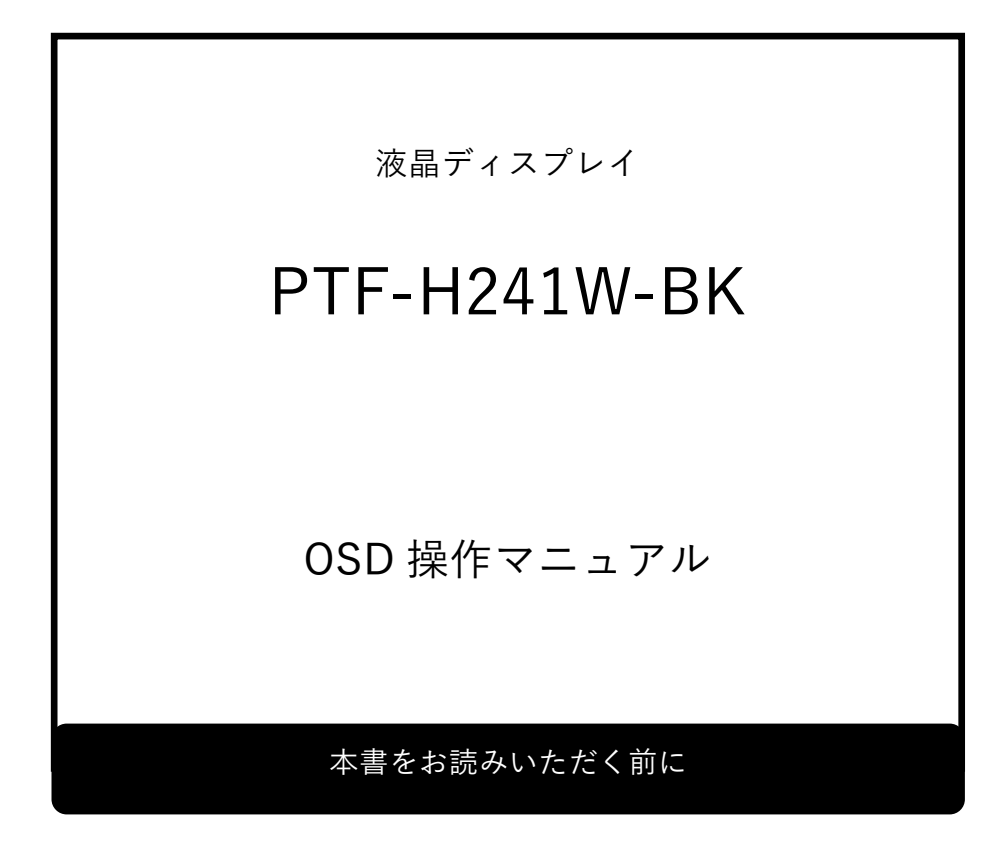

本書には液晶ディスプレイの設定に必要な操作方法が記載されています。 本書をお読みいただく前に、製品に同梱されているユーザーズガイドに従って、 液晶ディスプレイを設置してください。

# <span id="page-1-0"></span>目次

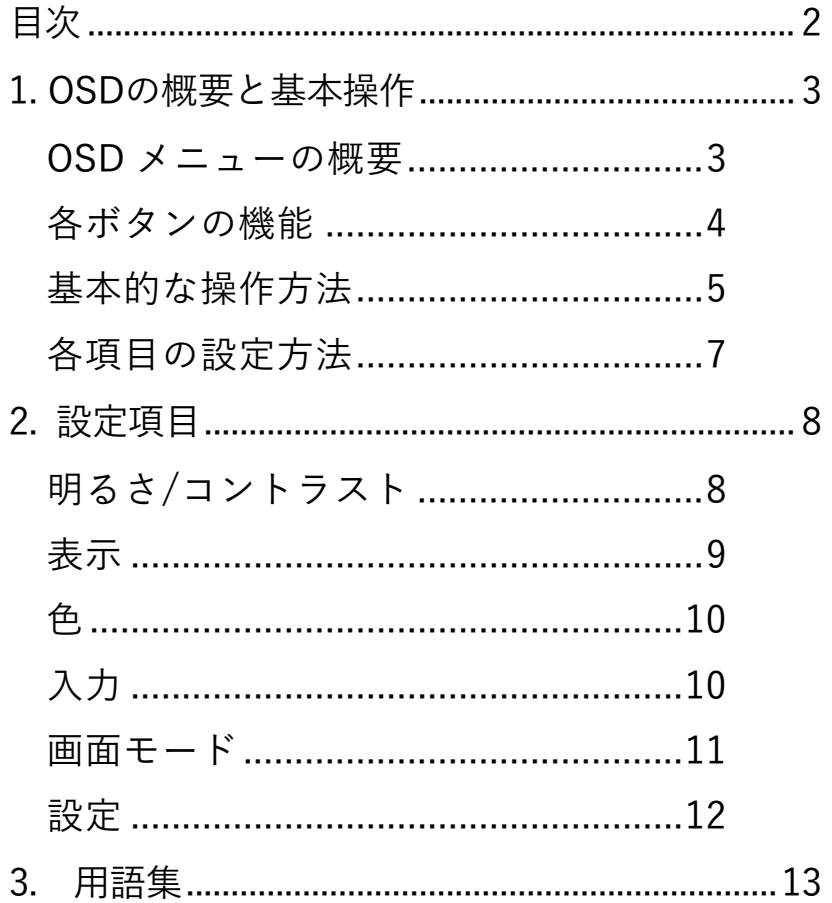

### <span id="page-2-0"></span>1. OSDの概要と基本操作

<span id="page-2-1"></span>OSD メニューの概要

OSD メニューでは液晶ディスプレイの画面表示を細かく調整することができます。 OSD メニューを起動すると、設定可能な項目が一覧で表示されます。

※ 選択中の項目は灰色でハイライト表示されます。

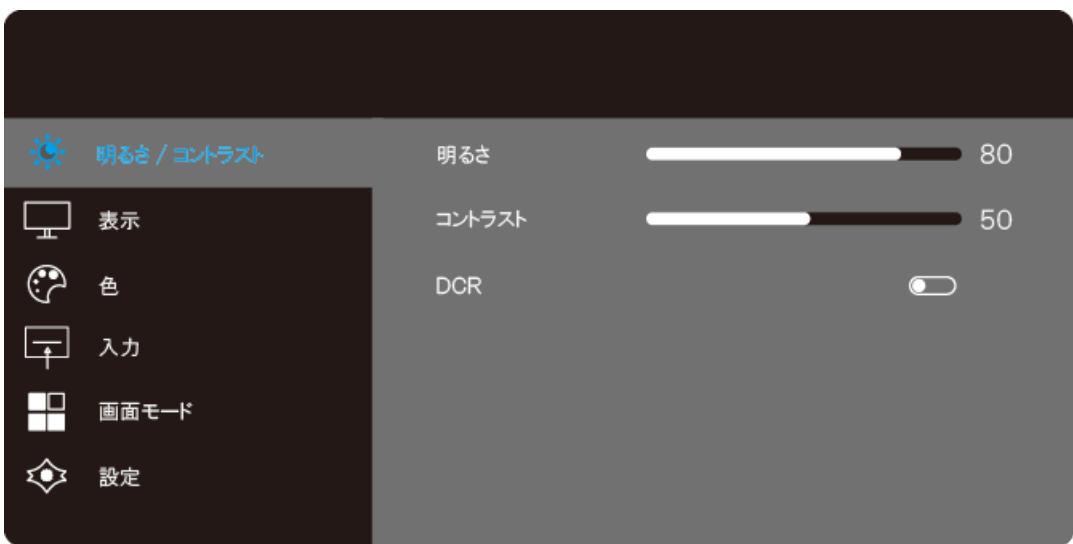

<span id="page-3-0"></span>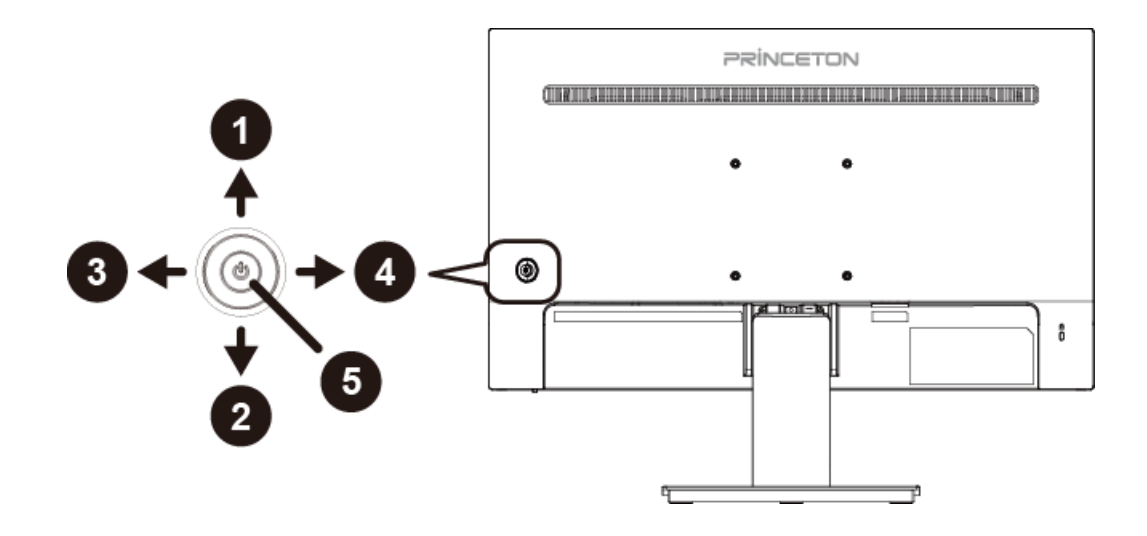

#### ボタン操作

本体背面のジョイスティックを OSD メニューの操作に使用します。スティックを任意の方向に 倒す、または押すとダイレクトメニューが表示されます。

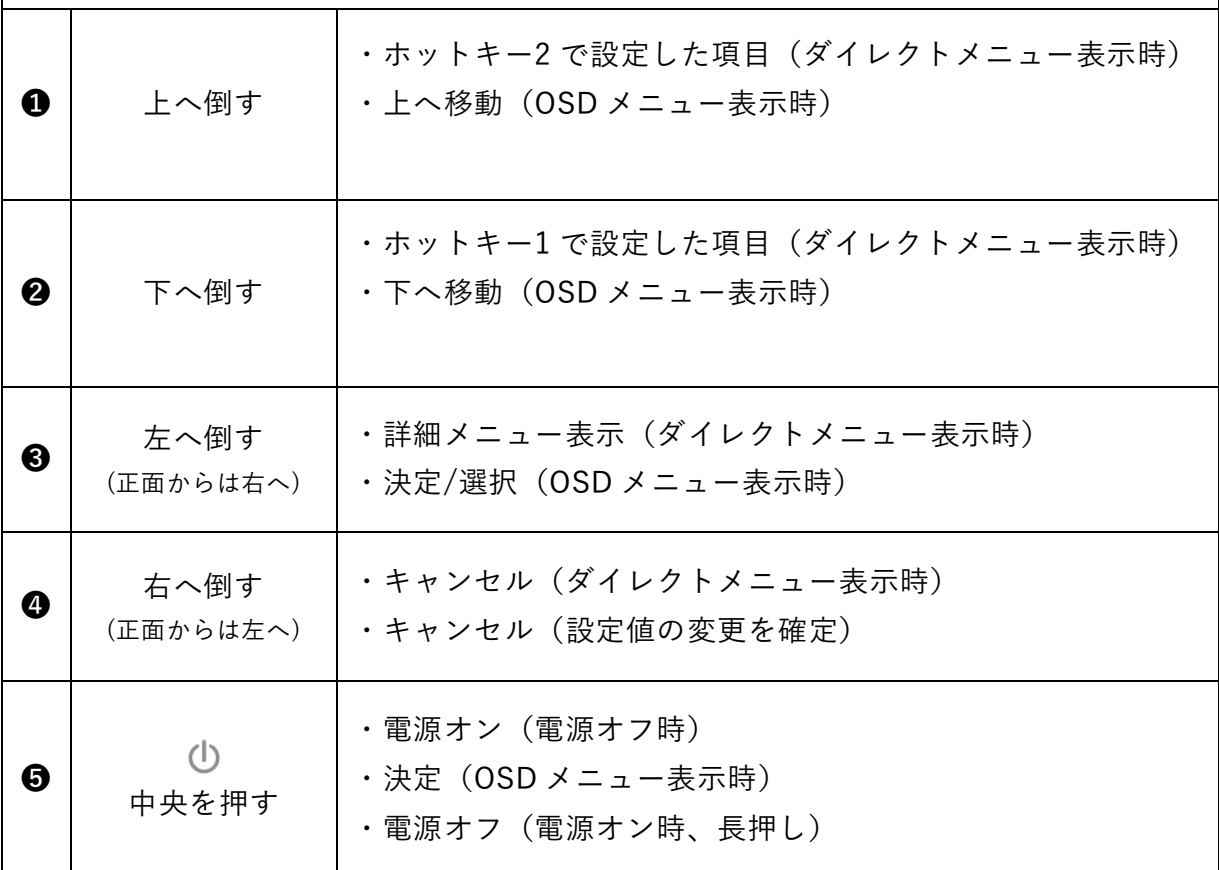

<span id="page-4-0"></span>❶ スティックを倒す、または中央を押して、画面にダイレクトメニューを表示させます。

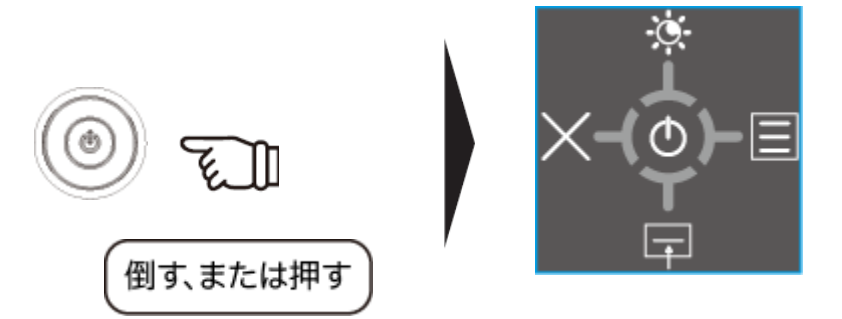

❷ スティックを右へ倒し(正面から見た場合は左へ倒し)、詳細メニューを表示させます。

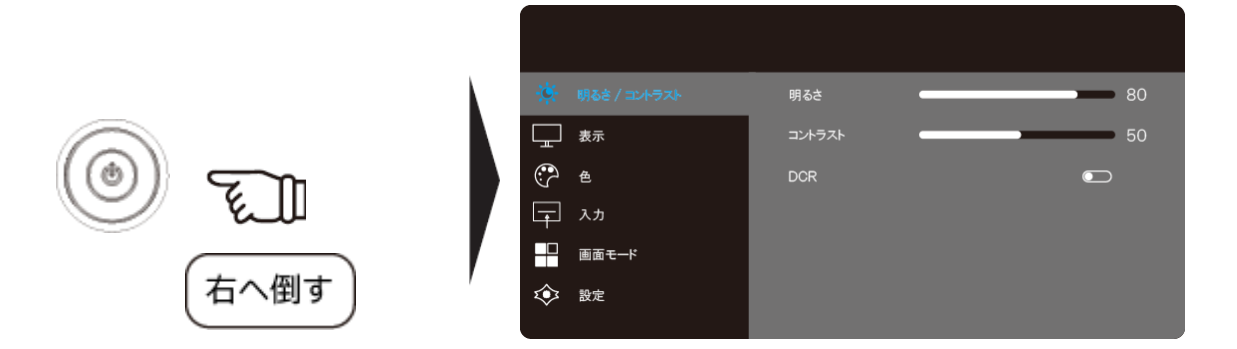

❸ スティックを上下に倒し設定したい分類を選びます。左へ倒して選択します。

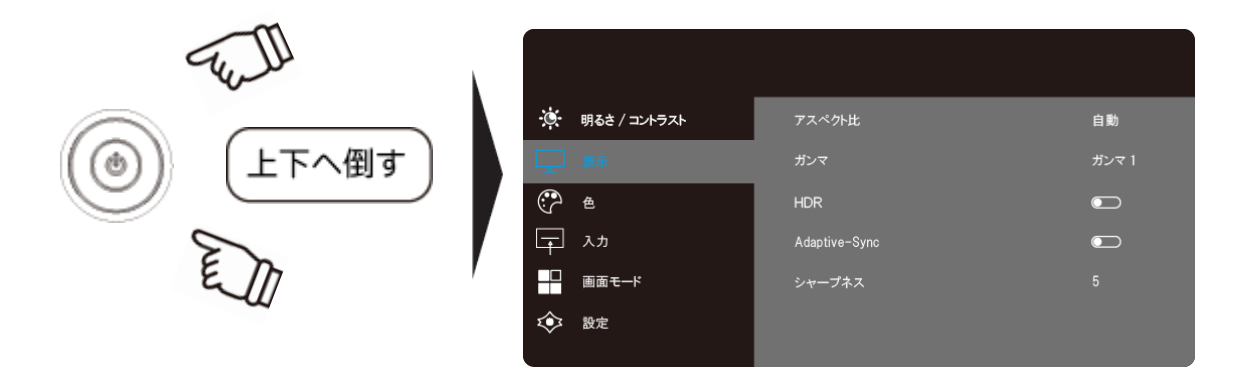

※ 選択中の項目は灰色の背景と青文字でハイライト表示されます。 ※ 選択・設定できない項目は黒文字で表示されます。

- スティックを上下に倒し設定したい項目まで移動します。
- スティックを左へ倒して任意の値へ変更します。

※ 機能により設定変更の操作が異なります。詳しくは「各項目の設定方法」をご覧ください。 変更が完了したらスティックを右へ 2 回倒して、OSD メニューを終了します。

<span id="page-6-0"></span>■ 数値バーの設定

スティックを上下に倒して、バーを動かします。

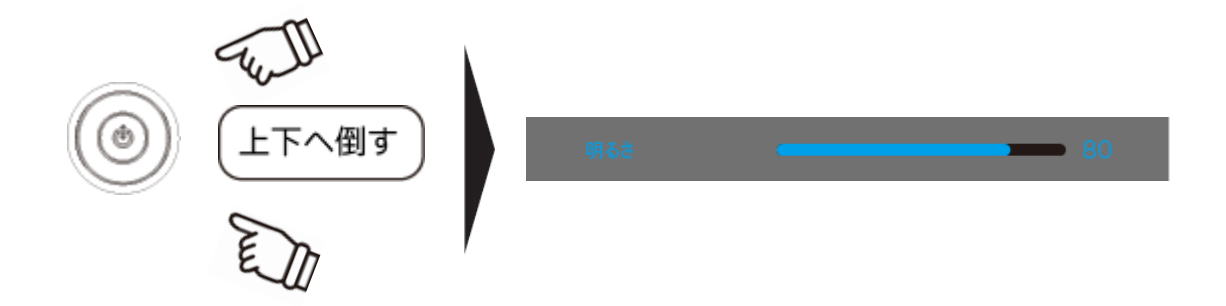

■ オン/オフ選択肢の設定

スティックを左に倒して、オン/オフにします。

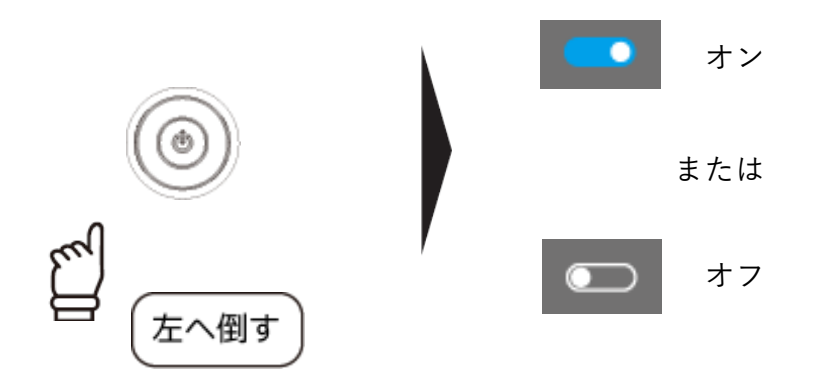

### <span id="page-7-0"></span>2. 設定項目

#### <span id="page-7-1"></span>明るさ/コントラスト

画面の明るさやコントラストなどを調整できるメニューです。

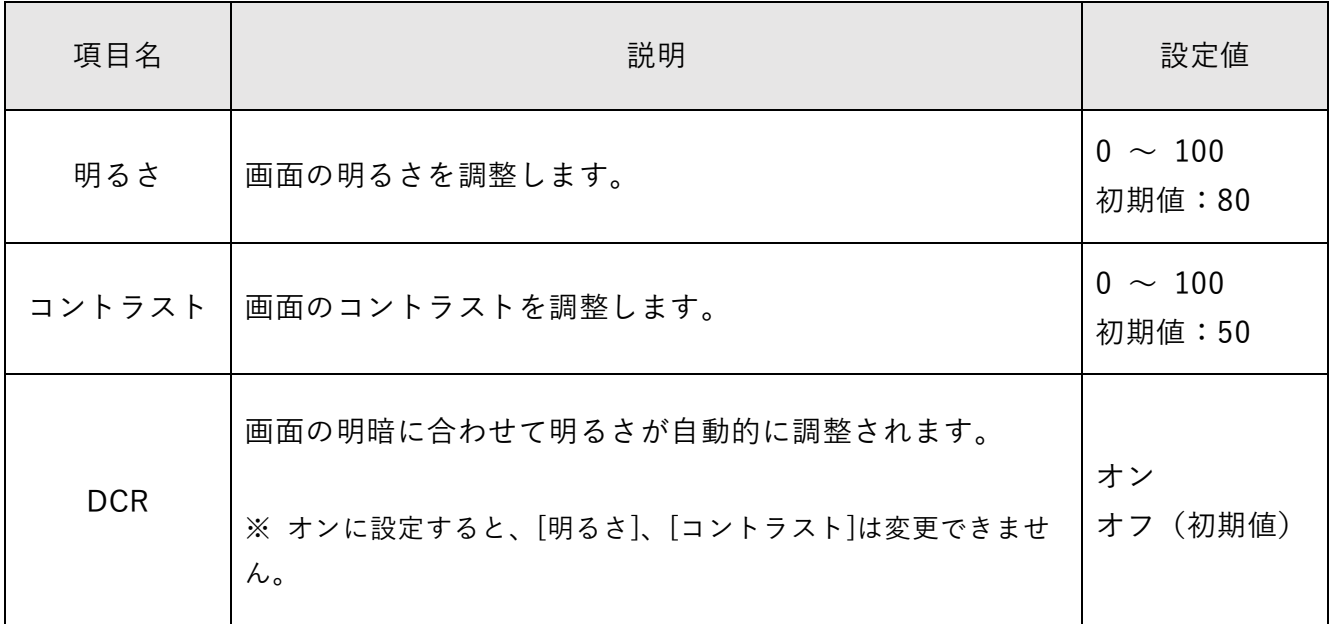

#### <span id="page-8-0"></span>表示

#### 画面表示の調整ができるメニューです。

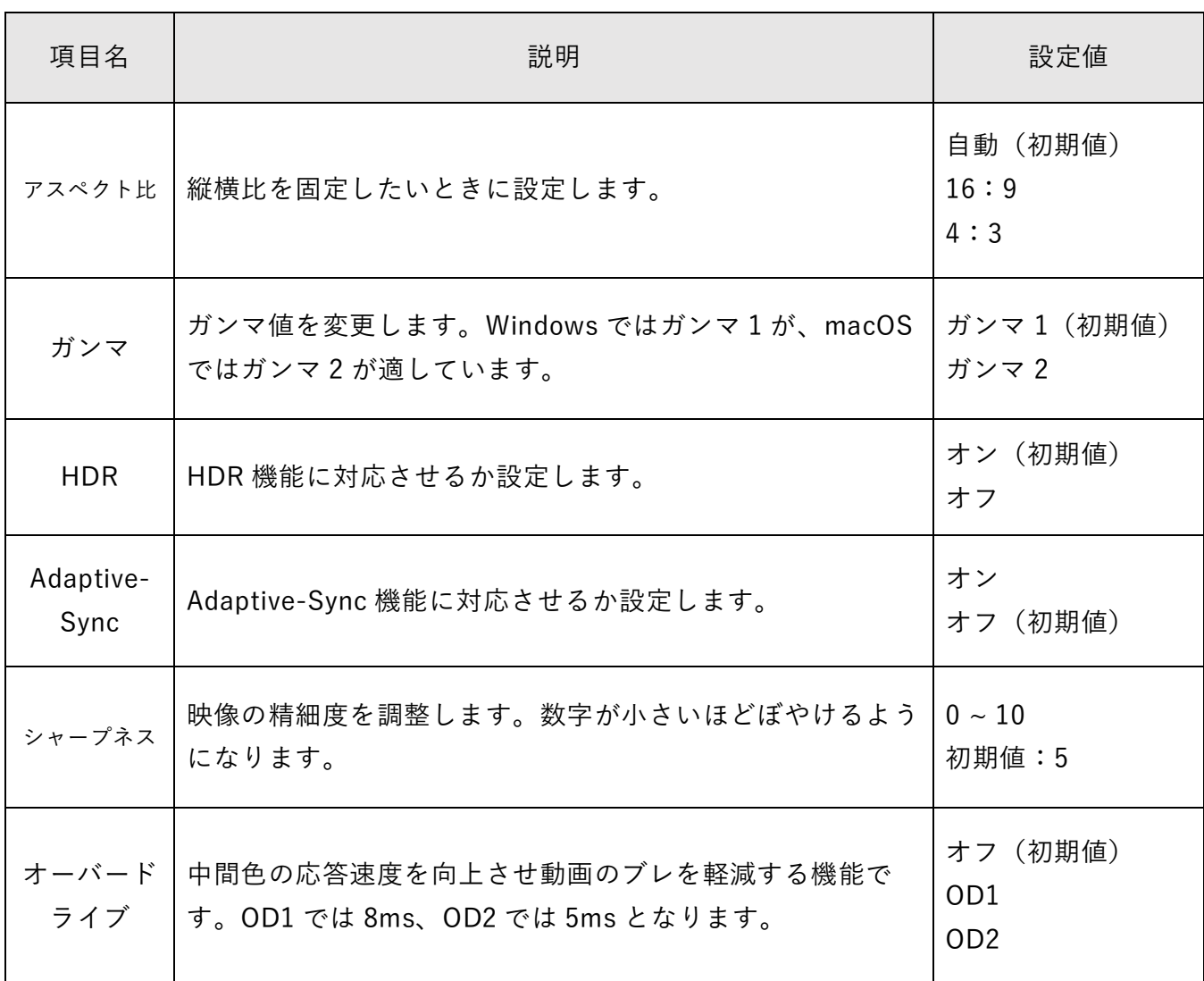

<span id="page-9-0"></span>色あいのプリセットモードの切り替えができるメニューです。

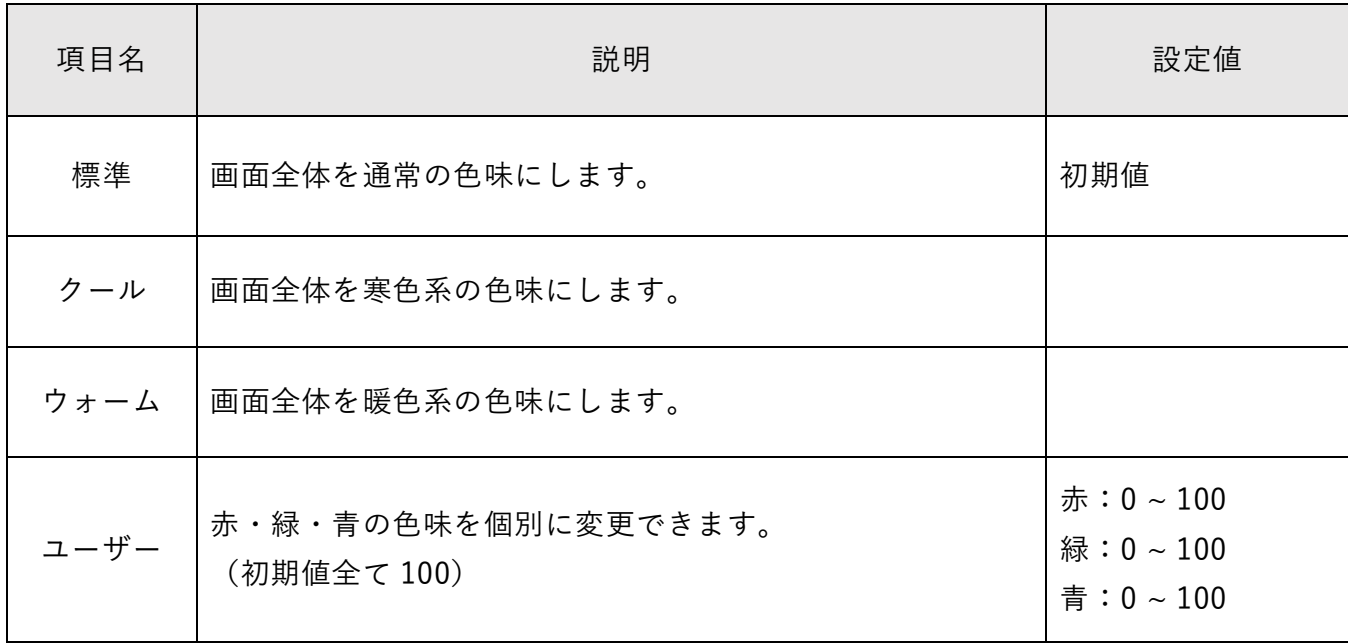

### <span id="page-9-1"></span>入力

画面に表示する映像信号を選択できるメニューです。

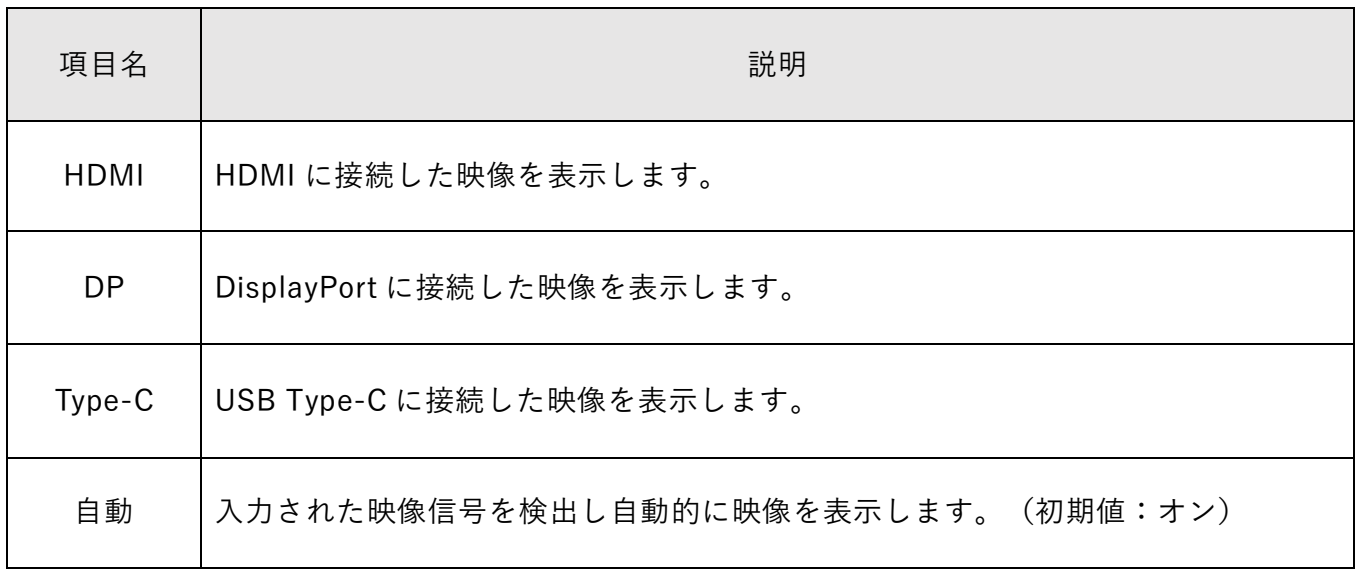

#### <span id="page-10-0"></span>ご使用の用途に画面設定(明るさ、色あい等)へ切り替えるメニューです。

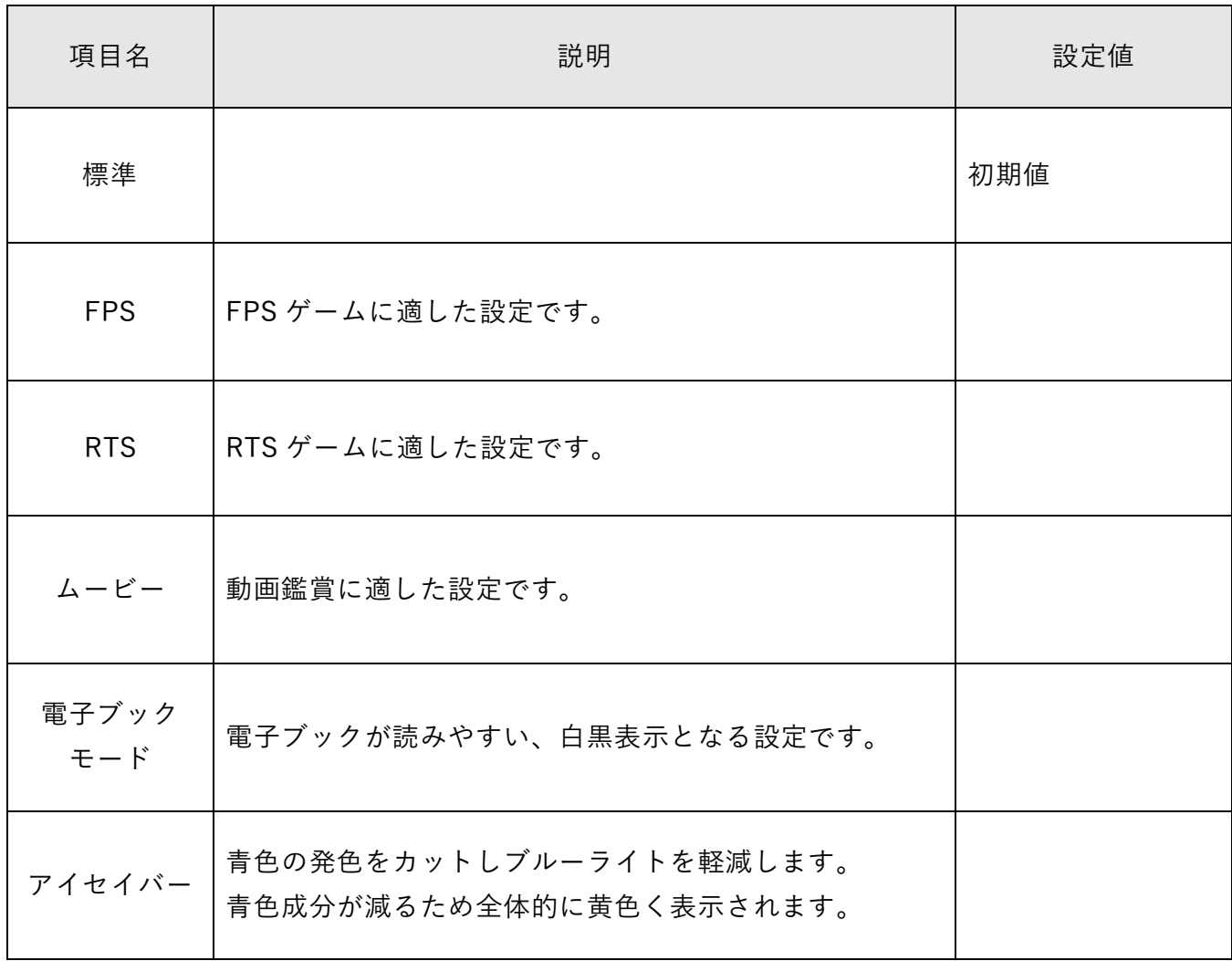

<span id="page-11-0"></span>上記以外の設定を行うメニューです。

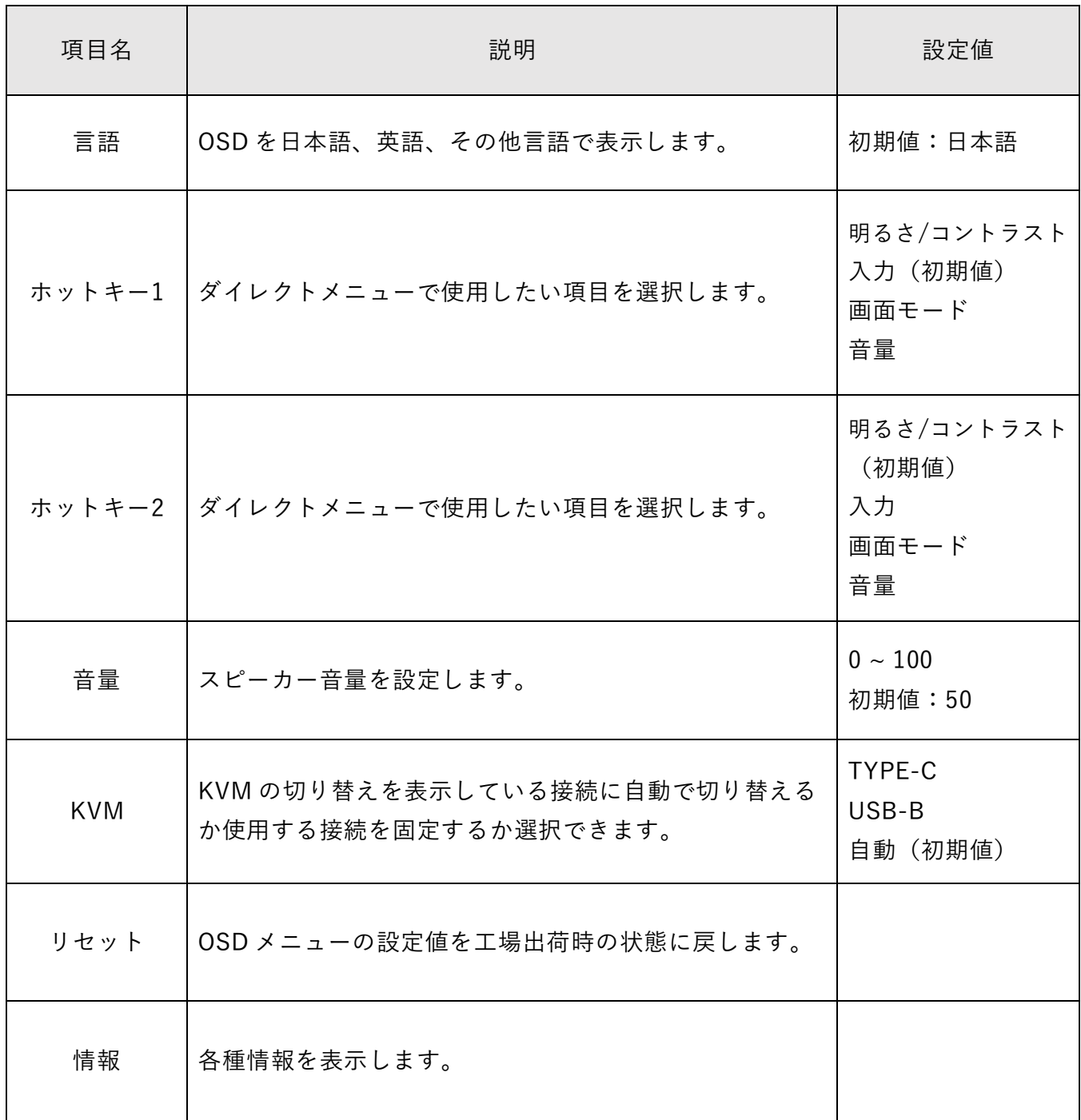

## <span id="page-12-0"></span>3. 用語集

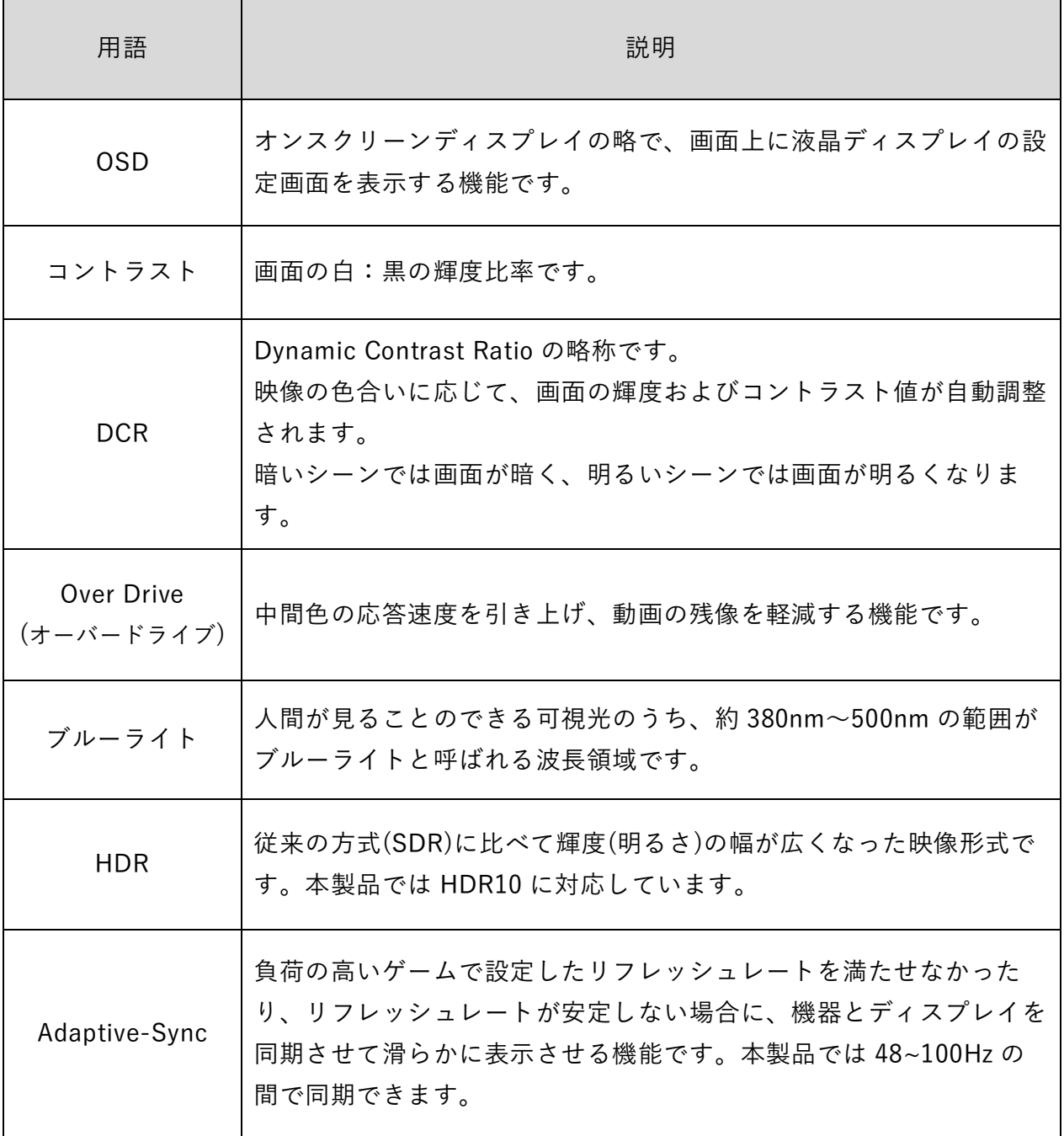

#### **PRINCETON** 株式会社プリンストン

テクニカルサポート:03―6670-6848 URL : https://www.princeton.co.jp

本機器の仕様および外観は、予告なく変更することがあります。

本書の内容は予告なく変更されることがあります。

本書の著作権は株式会社プリンストンにあります。

本書の一部または全部を無断で使用、複製、転載することをお断りします。

その他、本書に記載されている会社名、製品名は各社の商標、および登録商標です。

本書ではⓇ™は明記しておりません。

本機器の内容またはその仕様により発生した損害については、いかなる責任も負いかねます。 あらかじめご了承ください。

> 2024 年 6 月 初版 Copyright Ⓒ 2024 Princeton Ltd.